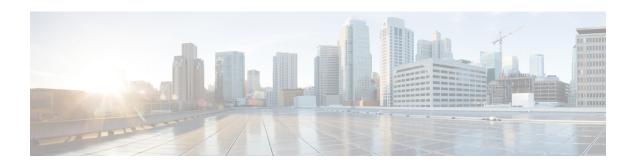

# Border Provisioning Use Case in VXLAN BGP EVPN Fabrics - Multi-Site

This chapter explains LAN Fabric border provisioning using EVPN Multi-Site feature.

- Border Provisioning Use Case in VXLAN BGP EVPN Fabrics Multi-Site, on page 1
- Prerequisites, on page 2
- Limitations, on page 3
- Save & Deploy Operation in the MSD Fabric, on page 3
- EVPN Multi-Site Configuration, on page 5
- Viewing, Editing and Deleting Multi-Site Overlays, on page 14
- Deleting Multi-Site IFCs, on page 15
- Creating and Deploying Networks and VRFs in the MSD Fabric, on page 16
- Deploying Pseudo-BGW (Legacy Site BGW), on page 20
- Additional References, on page 28
- Appendix, on page 28

# Border Provisioning Use Case in VXLAN BGP EVPN Fabrics - Multi-Site

This section explains how to connect two Virtual eXtensible Local Area Network (VXLAN) Border Gateway Protocol (BGP) Ethernet VPN (EVPN) fabrics through DCNM using the EVPN Multi-Site feature. The EVPN Multi-Site configurations are applied on the Border Gateways (BGWs) of the two fabrics. Also, you can connect two member fabrics of a Multi-Site Domain (MSD).

Introduced in DCNM 11.0(1) release, MSD is a multifabric container that is created to manage multiple member fabrics. It is a single point of control for definition of overlay networks and VRFs that are shared across member fabrics. See Multi-Site Domain for VXLAN BGP EVPN Fabrics section in the Control chapter for more information on MSD.

For a detailed explanation on the EVPN Multi-Site feature, see the VXLAN BGP EVPN Multi-Site Design and Deployment document.

*Configuration methods* - You can create underlay and overlay Inter-Fabric Connections (IFCs) between member fabrics through auto-configuration and through the DCNM GUI.

vPC configuration is supported for BGWs with the role **Border Gateway** from Cisco DCNM Release 11.1(1).

Supported destination devices - You can connect a VXLAN fabric to Cisco Nexus and non-Nexus devices. A connected non-Cisco device can also be represented in the topology.

## **Prerequisites**

- The EVPN Multi-Site feature requires Cisco Nexus 9000 Series NX-OS Release 7.0(3)I7(1) or later.
- Familiarity with VXLAN BGP EVPN data center fabric architecture and configuration through DCNM.
- Familiarity with MSD fabrics, if you are connecting member fabrics of an MSD fabric.
- Fully configured VXLAN BGP EVPN fabrics that are ready to be connected using the EVPN Multi-Site feature, external fabric(s) configuration through DCNM, and relevant external fabric devices' configuration (for example, route servers).
  - VXLAN BGP EVPN fabrics (and their interconnection) can be configured manually or using DCNM.
    This document explains the process to connect the fabrics through DCNM. So, you should know
    how to configure and deploy a VXLAN BGP EVPN fabric, and how to create an external fabric
    through DCNM. For more details, see the VXLAN BGP EVPN Fabrics Provisioning section in the
    Control chapter.
- When you enable the EVPN Multi-Site feature on a BGW, ensure that there are no prior overlay deployments on it. Remove existing overlay profiles and then start provisioning Multi-Site extensions through DCNM.
- Execute the Save & Deploy operation in the member fabrics and external fabrics, and then in the MSD fabric.

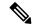

Note

The **Save & Deploy** button appears at the top right part of the fabric topology screen (accessible through the **Fabric Builder** window and clicking the fabric).

- Ensure that the role of the designated BGW is **Border Gateway** (or **Border Gateway Spine** for spine switches). To verify, right-click the BGW and click **Set role**. You can see that (**current**) is added to the current role of the switch.
- To ensure consistency across fabrics, ensure the following:

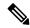

Note

These checks are done for member fabrics of an MSD when the fabrics are moved under the MSD fabric.

- The underlay IP addresses across the fabrics, the loopback 0 address and the loopback 1 address subnets should be unique. Ensure that each fabric has a unique IP address pool to avoid duplicates.
- Each fabric should have a unique site ID and BGP AS number associated and configured.
- All fabrics should have the same Anycast Gateway MAC address.
- While the MSD provisions a global range of network and VRF values, some parameters are fabric-specific and some are switch-specific. You should specify fabric instance values for each

fabric (for example, multicast group subnet address) and switch instance values for each switch (for example, VLAN ID).

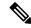

Note

Case 1 - During network creation, if a VLAN is specified, then for every switch, when you attach the network to the switch, automatically the VLAN will be autopopulated with the same VLAN that was specified during network creation. The network listing screen shows the VLAN a network level which applies for all the switch (has to be the same). The other thing to keep in mind is that even if one specified a VLAN during network creation, this can still be overwritten on a per switch basis.

Case 2 - During network creation, if a VLAN is not specified, then for every switch, when you attach the network to the switch, the next free VLAN from the per-switch VLAN pool is autopopulated. This means that on a per-switch basis, the VLAN may be different. The user can always overwrite the autopopulated VLAN and DCNM will honor it. For this case, it is possible that VNI 10000 may use VLAN 10 on leaf1 and VLAN 11 on leaf2. Hence, in the network listing, in this case, the VLAN will not be showcased.

DCNM always keeps track of VLANs on a per switch basis in its resource manager. This is true for either of the 2 cases mentioned above.

## Limitations

- vPC configuration is not supported for the **Border Gateway Spine** role.
- The VXLAN OAM feature in Cisco DCNM is only supported on a single fabric or site.
- FEX is not supported on a Border Gateway or a Border Leaf with vPC or any cast.

## Save & Deploy Operation in the MSD Fabric

These are some operations performed when you execute **Save & Deploy**:

• **Duplicate IP address check**: The MSD fabric checks if any BGW has a duplicate IP address. If so, an error message is displayed.

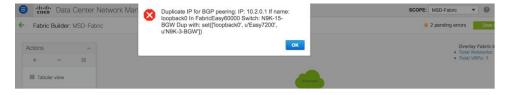

Change the BGP peering loopback IP address of the BGW(s).

After duplicate IP address issues are resolved, execute the **Save & Deploy** operation again in the MSD fabric.

• **BGW base configuration**: When you execute Save and Deploy for the first time in the MSD fabric (assuming there are currently no IFCs or overlays to deploy), appropriate base configurations are deployed on the BGWs. They are given below:

| Configuration                                                                                                    | Description                                                                                                    |
|----------------------------------------------------------------------------------------------------|----------------------------------------------------------------------------------------------------|
| evpn multisite border-gateway 7200<br>delay-restore time 300                                                                | 7200 is the site ID of the member fabric Easy7200.                                                                                                    |
| interface nvel multisite border-gateway interface loopback100                                                               | The loopback interface 100 is the configuration set in the MSD fabric settings. Once a loopback ID is chosen and <b>Save and Deploy</b> is executed, the loopback ID cannot be changed.                                                                                          |
|                                                                                                    | To modify the role of the BGW in the MSD fabric, perform the following steps:                                                                                                    |
|                                                                                                    | 1. In the easy fabric, modify the role of the BGW to leaf or border.                                                                                                    |
|                                                                                                    | 2. Save and deploy the changes.                                                                                                    |
|                                                                                                    | This will remove the loopback 100 from the switch                                                                                                    |
|                                                                                                    | 3. Change role back to BGW, and do a save and deploy.                                                                                                    |
|                                                                                                    | <b>4.</b> In the MSD fabric, change the loopback ID setting to a desired value, and do a save and deploy.                                                                                                    |
| interface ethernet1/47 evpn multisite fabric-tracking                                                                       | The <b>evpn multisite fabric-tracking</b> command is configured on all ports on a Border Gateway that have a connection to a switch with a Spine role.                                                                                                    |
|                                                                                                    | In case of a Border Gateway Spine role, all ports facing the leaf switch have this command configured                                                                                                    |
| interface loopback100 ip address 10.10.0.1/32 tag 54321 ip router ospf UNDERLAY area 0.0.0.0 ip pim sparse-mode no shutdown | The Multi-Site loopback interface. This is configured on all Border Gateway (Spines).                                                                                                    |
|                                                                                                    | All BGWs in the same fabric get the same IP address. Each fabric gets its own unique IP address.                                                                                                    |
|                                                                                                    | It is not possible to change this address or ID without first changing role of the BGW.                                                                                                    |
| route-map rmap-redist-direct permit 10 match tag 54321                                                                      | This is the configuration to redistribute the BGP peering loopback IP address (commonly loopback0), the VTEP primary (in case of vPC, the loopback secondary IP address), commonly loopback1, and the Multi-Site loopback IP address into the Multi-Site eBGP underlay sessions. |

• When you execute the **Save & Deploy** operation in the MSD fabric, it works on all the BGW (or BGW Spine) devices in the member fabrics of an MSD.

After completing the EVPN Multi-Site specific prerequisites, start EVPN Multi-Site configuration. A sample scenario is explained.

## **EVPN Multi-Site Configuration**

The EVPN Multi-Site feature is explained through an example scenario. Consider two VXLAN BGP EVPN fabrics, **Easy60000** and **Easy7200**, and an external fabric, **External65000**. The three fabrics are member fabrics of the MSD fabric **MSD-Fabric** and identified by a unique AS number. Easy60000 and Easy7200 are connected to a route server in External65000 (each fabric is). This document shows you how to enable end-to-end Layer 3 and Layer 2 traffic between hosts in Easy60000 and Easy7200, through the route server.

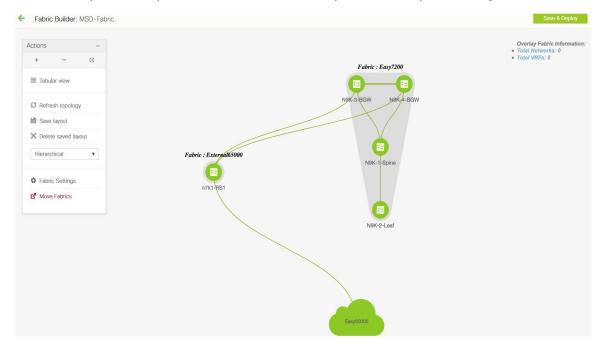

VXLAN BGP EVPN intra-fabric configurations, including network and VRF configurations are provisioned on the switches through DCNM software, 11.1(1) release. However, server traffic between the fabrics is only possible through the following configurations:

- A Data Center Interconnect (DCI) function like the Multi-Site feature is configured on the BGWs of both the fabrics (N9K-3-BGW and N9K-4-BGW in Easy7200, and the BGW in Easy60000). As part of the configuration, since the BGWs of the fabrics are connected to the route server N7k1-RS1 in the external fabric External65000, appropriate eBGP peering configurations are enabled on the BGWs.
- As of now, overlay networks and VRFs are enabled on the non-BGW leaf and spine switches. For a fabric's traffic to go beyond the BGW, networks and VRFs should be deployed on all the BGWs too.
- In a nutshell, the EVPN Multi-Site feature configuration comprises of setting up the BGW base configuration (enabled during the Save & Deploy operation), the eBGP underlay and overlay peering from the three BGWs to the route server N7k1-RS1. Both the underlay and overlay peering are established over eBGP through DCNM 11.1(1).

You can create Multi-Site Inter-Fabric Connections (IFCs) between the fabrics through the DCNM GUI or through automatic configuration. First, underlay IFC creation is explained, followed by the overlay IFC creation.

## **Configuring Multi-Site Underlay IFCs - DCNM GUI**

The end-to-end configurations can be split into these 2 high-level steps.

#### Step 1 - EVPN Multi-Site configurations on the BGWs in Easy7200

Step 2 - EVPN Multi-Site configurations on the BGW in Easy60000

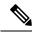

Note

An inter-fabric link is a physical connection between two Ethernet interfaces (an underlay connection) or a virtual connection (a fabric overlay connection between two loopback interfaces). When you add a physical connection between devices, the new link appears in the Links tab by default.

#### Step 1 - EVPN Multi-Site configurations on the BGWs in Easy7200

For Multi-Site connectivity from Easy7200 to the external fabric, N9K-3-BGW and N9K-4-BGW are connected to the route server N7k1-RS1 in the external fabric. Follow these steps:

#### Deploying underlay IFCs between Easy7200 and External65000

- Deploying Underlay IFC from N9K-3-BGW to N7k1-RS1.
- Deploying Underlay IFC from N9K-4-BGW to N7k1-RS1.

#### Deploying Underlay IFC from N9K-3-BGW to N7k1-RS1

For the Multi-Site DCNM GUI configuration option, the **Deploy Border Gateway Method** field in the MSD fabric's settings (**DCI** tab) is set to **Manual**.

- 1. Navigate to the Links tab and select the physical link connecting N9K-3-BGW to N7k1-RS1.
- 2. Click the link edit icon as shown in the figure below to bring up the pop up.
- 3. Select the MS underlay IFC sub type and fill in the required fields.
- **4.** Save and deploy in the MSD will deploy the configuration on the N9K-3-BGW and N7k1-RS1. Similar steps can be used to edit already created IFCs via the Links tab.

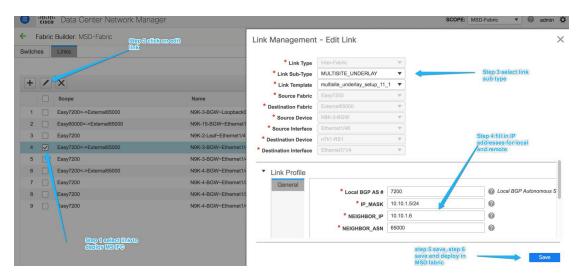

5. Similarly, create the underlay IFC from N9K-4-BGW to N7k1-RS1.

This completes Step 1 of the following.

- **Step 1** EVPN Multi-Site configurations on the BGWs in Easy7200.
- Step 2 EVPN Multi-Site configurations on the BGW in Easy60000.

Next, configurations are enabled on the BGW in Easy60000.

#### Step 2 - EVPN Multi-Site configurations on the BGW in Easy60000

For Multi-Site connectivity between the Easy6000 fabric and the external fabric, EVPN Multi-Site configurations are enabled on the BGW interfaces in Easy60000 that are connected to the route server (N7k1-RS1) in the external fabric. Follow the steps as per the explanation for the connections between Easy7200 and External65000.

## **Configuring Multi-Site Underlay IFCs - Autoconfiguration**

An underlay IFC is a physical link between the devices' interfaces.

- For underlay connectivity from Easy7200 to the external fabric, N9K-3-BGW and N9K-4-BGW are connected to the route server N7k1-RS1 in the external fabric.
- For underlay connectivity from Easy60000 to the external fabric, its BGW is connected to the route server N7k1-RS1.

#### **Deploying Multi-Site Underlay IFCs Through Autoconfiguration**

The underlay generated by DCNM is an eBGP session in the default IPv4 unicast routing table, in order distribute the three loopback addresses needed for the Multi-Site control plane and data plane to function correctly.

For the Multi-Site autoconfiguration option, the underlay IFCs are automatically deployed by the MSD fabric.

The following rules apply to Multi-Site underlay IFC creation:

1. The Deploy Border Gateway Method field in the MSD fabric's settings (DCI tab) is set to Route\_Server or Back\_to\_Back.

- **2.** An IFC is deployed on every physical connection between the BGWs of different member fabrics that are physically connected.
- **3.** An IFC is deployed on every physical connection between a BGW and a router with the role Core Router imported into an external fabric which is a member of the MSD fabric.
  - If you do not want an IFC to be auto generated on a connection, then shut the link, execute the Save & Deploy operation, and delete the undesired IFCs. Also, ensure that there is no existing policy or pre-configured IP address on the interface. Else, use the Manual mode.
- **4.** The IP addresses used to deploy the underlay are derived from the IP address range in the DCI Subnet IP Range field (DCI tab) of the MSD fabric.

Just like overlay IFCs, Multi-Site underlay IFCs can be viewed via the MSD, external and member fabrics. Also, the underlay IFCs can be edited and deleted via the VXLAN or MSD fabrics.

## Configuring Multi-Site Underlay IFCs Towards a Non-Nexus Device - DCNM GUI

In this case, the non-Nexus device is not imported into DCNM, or discovered through Cisco Discovery Protocol or Link Layer Discovery Protocol (LLDP). For example, a Cisco ASR 9000 Series router or even a non-Cisco device.

The steps are similar to the Configuring Multi-Site Underlay IFCs - DCNM GUI task.

- 1. In the Fabric Builder window, choose the Easy7200 fabric.
  - The **Easy7200** topology window appears.
- **2.** From the **Actions** panel at the left, click **Tabular view**.
  - The Switches | Links window appears.
- 3. Click the Links tab and click +.
  - The **Add Link** window appears.
- 4. Fill in the fields.

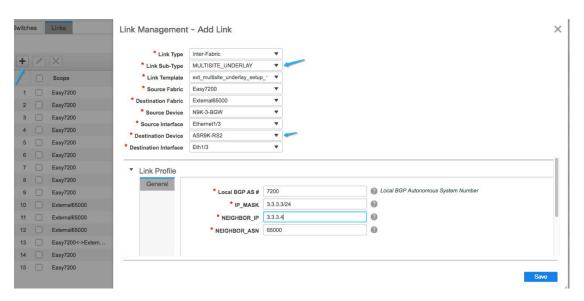

**Link Type** – Choose **Inter-Fabric**.

Link Sub-Type – Choose MULTISITE\_UNDERLAY.

Link Template - By default, the ext\_multisite\_underlay\_setup\_11\_1 template is populated.

**Source Fabric - Easy7200** is selected by default since the IFC is created from **Easy7200** to the ASR device.

**Destination Fabric** – Select the external fabric. In this case, **External65000** is selected.

**Source Device** and **Source Interface** - Choose the border device and the interface that is connected to the ASR device.

**Destination Device** - Type any string that identifies the device. The destination device **ASR9K-RS2** does not appear in the drop-down list when you create an IFC for the first time. Once you create an IFC towards **ASR9K-RS2** and associate it with the external fabric **External65000**, **ASR9K-RS2** appears in the list of devices displayed in the **Destination Device** field.

Also, after the first IFC creation, **ASR9K-RS2** is displayed in the **External65000** external fabric topology, within Fabric Builder.

**Destination Interface** - Type any string that identifies the interface.

You have to manually enter the destination interface name each time.

General tab in the Link Profile section.

Local BGP AS# - In this field, the AS number of the source fabric Easy7200 is autopopulated.

**IP\_MASK** - Enter the IP address and mask that is used as the local interface for the Multi-Site underlay IFC.

**NEIGHBOR\_IP** - Enter the IP address of the **ASR9K-RS2** interface used as the eBGP neighbor.

**NEIGHBOR\_ASN** - In this field, the AS number of the external fabric **External65000** is autopopulated since it is chosen as the external fabric.

5. Click **Save** at the bottom right of the window.

The **Switches**|**Links** window appears again. You can see that the IFC entry is updated.

**6.** Click **Save and Deploy** at the top right of the window.

The link on which the IFC is deployed has the relevant policy configured in the **Policy** column.

7. Go to the Scope drop-down list at the top right of the window and choose External65000. The external fabric Links window is displayed. You can see that the IFC created from Easy7200 to the ASR device is displayed here.

## **Configuring Multi-Site Overlay IFCs**

An overlay IFC is a link between the devices' loopback0 interfaces.

Deploying Overlay IFCs in Easy7200 and Easy60000 comprises of these steps:

- Deploying Overlay IFC from N9K-3-BGW to N7k1-RS1.
- Deploying Overlay IFC from N9K-4-BGW to N7k1-RS1.
- Deploying the Overlay IFC from the BGW in Easy60000 to N7k1-RS1.

#### Deploying Overlay IFCs between Easy7200 and External65000

- Deploying Overlay IFC from N9K-3-BGW to N7k1-RS1.
- Deploying Overlay IFC from N9K-4-BGW to N7k1-RS1.

#### Deploying Overlay IFCs - from N9K-3-BGW to N7k1-RS1

- 1. Click Control > Fabric Builder. The Fabric Builder window appears.
- 2. Choose the MSD fabric, MSD-Fabric. The fabric topology comes up.
- 3. Click Tabular view. The Switches | Links screen comes up.
- **4.** Click the Links tab. It lists links within the MSD fabric. Each row either represents an intra-fabric link within Easy7200 or Easy60000, or a link between border devices of member fabrics, including External65000.
- 5. Click the Add Link icon at the top left part of the screen.

The Link Management – Add Link screen comes up.

Some fields are explained:

Link Type – Inter-Fabric is autopopulated.

Link Sub-Type – Choose MULTISITE OVERLAY.

Link Template – The default template for creating an overlay is displayed.

You can edit the template or create a new one with custom configurations.

In the General tab, the BGP AS numbers of Easy7200 and External65000 are displayed. Fill in the other fields as explained. The BGP AS numbers are derived based on fabric values.

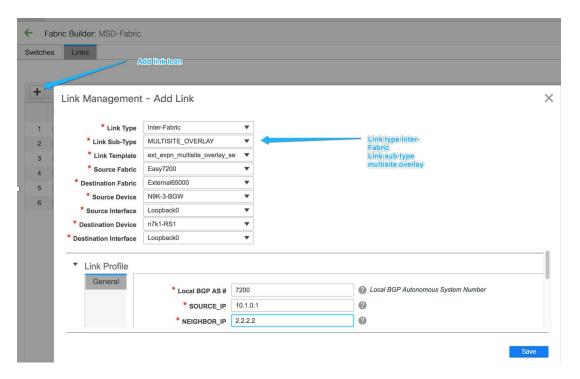

- 6. Click Save at the bottom right part of the screen.
  The Switches|Links screen comes up again. You can see that the IFC entry is updated.
- 7. Click Save & Deploy at the top right part of the screen.
- **8.** Go to the **Scope** drop-down list at the top right of the window and choose External65000. The external fabric Links screen is displayed. You can see that the two IFCs created from Easy7200 to External65000 is displayed here.

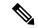

Note

When you create an IFC or edit its setting in the VXLAN fabric, the corresponding entry is automatically created in the connected external fabric.

- **9.** Click Save and Deploy to save the IFCs creation on External65000.
- 10. Similarly, create an overlay IFC from N9K-4-BGW to N7k1-RS1.
  After the overlay IFCs from N9K-3-BGW and N9K-4-BGW to N7k1-RS1 are deployed, the fabric overlay traffic can flow between Easy7200 and External65000.
- 11. Similarly, deploy the overlay IFC from the BGW in the Easy60000 fabric to N7k1-RS1.

## **Configuring Multi-Site Overlay IFCs - Autoconfiguration**

An overlay IFC is a link between the devices' loopback0 interfaces. For overlay connectivity from the Easy7200 and Easy60000 fabrics to the route server N7k1-RS1 in External65000, a link is enabled between the BGW devices and the N7k1-RS1's loopback0 interfaces.

Deploying Overlay IFCs in Easy7200 and Easy60000

- Deploying Overlay IFC from N9K-3-BGW to N7k1-RS1.
- Deploying Overlay IFC from N9K-4-BGW to N7k1-RS1.
- Deploying the Overlay IFC from the BGW in Easy60000 to N7k1-RS1.

#### **Deploying Multi-Site Overlay IFCs Through Autoconfiguration**

You can automatically configure the Multi-Site overlay through one of these options:

- 1. Route Server The BGW forms an overlay to the route server. This option is explained in the example.
- 2. Back 2 Back BGW in member fabrics form overlay to BGWs in other fabrics.

To choose one of the above options, go to the MSD fabric's settings, select the DCI tab, and set the Deploy Border Gateway Method field to Route\_Server (such as for this example) or Back\_to\_Back. By default, the Manual option is selected.

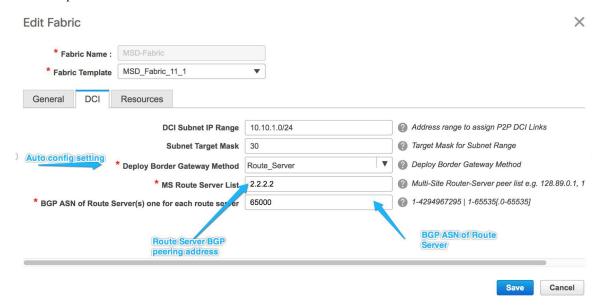

The IFCs needed for deployment of Networks and VRFs at the BGW nodes can be auto configured via the MSD fabric template. The settings to enable that are in MSD fabric template.

The default mode for the **Deploy Border Gateway Method** field is **Manual**, which implies that the IFCs have to be created via the link tab in MSD fabric. It must be changed to the Route\_Server or Back\_to\_Back mode for autoconfiguration.

The IFCs created via auto configuration can only be edited or deleted via the link tab in MSD or member fabrics (except external fabric). As long as an IFC exists, or there is any user defined policy on the physical or logical link, auto configuration will not touch the IFC configuration.

You can see that Route\_Server is selected in the Deploy Border Gateway Method field in the above image.

#### **Route Server**

This implies that all BGW devices in all member fabrics will create a Multi-Site overlay BGP connection to one or more route servers in one or more external fabrics which are members of the MSD fabric.

In this topology, there is one route server n7k1-RS1, and its BGP peering address (2.2.2.2) is shown in the route server list. This peering address can be configured out of band or with create interface tab in DCNM.

N7k1-RS1 must be imported into the DCNM (in the external fabric, in this example) and the peering address configured before executing the Save & Deploy option.

You can edit the route server peering IP address list at any time, but you can delete a configured Multi-Site overlay only through the Links tab.

The BGP AS number of each route server should be specified in the MSD fabric settings. Note that the route server AS number can be different than the fabric AS number of the external fabric.

## Configuring Multi-Site Overlay IFCs Towards a Non-Nexus Device - DCNM GUI

In this case, the non-Nexus device is not imported into DCNM, or discovered through Cisco Discovery Protocol or Link Layer Discovery Protocol (LLDP). For example, a Cisco ASR 9000 Series router or even a non-Cisco device.

The steps are similar to the Configuring Multi-Site Overlay IFCs - DCNM GUI task.

1. In the Fabric Builder window, choose the Easy7200 fabric.

The **Easy7200** topology window appears.

2. From the Actions panel, click Tabular view.

The **Switches** | **Links** window appears.

3. Click the Links tab and click +.

The Add Link screen comes up.

**4.** Fill in the fields.

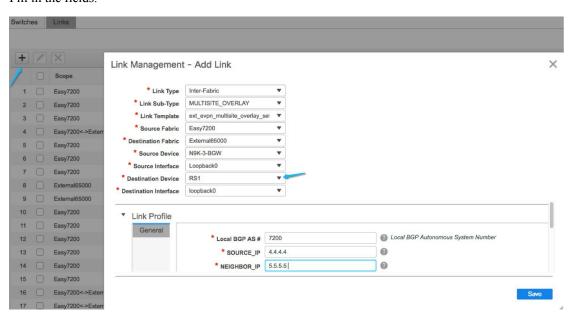

**Link Type** – Choose **Inter-Fabric**.

Link Sub-Type – Choose MULTISITE\_OVERLAY.

**Link Template** – By default, the **ext\_evpn\_multisite\_overlay\_setup** template is populated.

**Source Fabric** – **Easy7200** is selected by default since the IFC is created from **Easy7200** to the ASR device.

**Destination Fabric** – Select the external fabric. In this case, **External65000** is selected.

**Source Device** and **Source Interface** - Choose the border device and the loopback0 interface that is the source interface of the overlay.

**Destination Device**: Type any string that identifies the device. The destination device **ASR9K-RS1** does not appear in the drop-down list when you create an IFC for the first time. Once you create an IFC towards **ASR9K-RS1** and associate it with the external fabric **External65000**, **ASR9K-RS1** appears in the list of devices displayed in the **Destination Device** field.

Also, after the first IFC creation, **ASR9K-RS1** is displayed in the **External65000** topology screen, within Fabric Builder.

**Destination Interface**: Type any string that identifies the interface.

You have to manually enter the destination interface name each time.

General tab in the Link Profile section.

Local BGP AS#: In this field, the AS number of the source fabric Easy7200 is autopopulated.

**SOURCE\_IP**: Enter the IP address of the loopback0 interface for the Multi-Site overlay IFC.

**NEIGHBOR\_IP**: Enter the IP address of the **ASR9K-RS1** loopback interface used for this Multi-Site overlay IFC.

**NEIGHBOR\_ASN**: In this field, the AS number of the external fabric **External65000** is autopopulated since it is chosen as the external fabric.

**5.** Click **Save** at the bottom right part of the screen.

The Switches|Links screen comes up again. You can see that the IFC entry is updated.

**6.** Click **Save and Deploy** at the top right part of the screen.

The link on which the IFC is deployed has the relevant policy configured in the **Policy** column.

7. Go to the **Scope** drop-down list at the top right of the window and choose **External65000**. The external fabric **Links** screen is displayed. You can see that the overlay IFC is displayed here.

## Overlay and Underlay Peering Configurations on the Route Server N7k1-RS1

When you execute the Save and Deploy operation in the MSD fabric during the IFCs creation, peering configurations are enabled on the router server N7k1-RS1 towards the BGWs in the VXLAN fabrics.

## Viewing, Editing and Deleting Multi-Site Overlays

The overlay IFCs can be viewed via the MSD and member fabrics Links tab as shown below.

The IFCs can be edited and deleted in the member fabric or in the MSD fabric.

Multi-Site overlay IFCs can also be created by the links tab in MSD fabric.

Once the IFC is deleted, you should execute the Save & Deploy operation in the external and VXLAN fabric (or MSD fabric) to undeploy the IFC on the switches and remove the intent from DCNM.

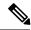

Note

Until a particular IFC is completely deleted from DCNM, auto configuration will not regenerate it on a Save & Deploy operation in the MSD fabric.

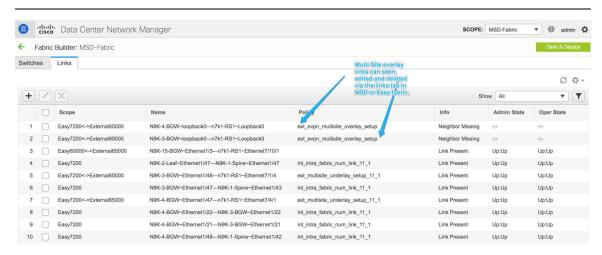

## **Deleting Multi-Site IFCs**

- 1. Navigate to the Links tab, select the IFCs to be deleted and click the Delete icon as shown below.
- 2. Perform a Save & Deploy in the MSD fabric to complete deletion.

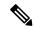

Note

If auto configuration of IFCs is enabled in the MSD fabric settings, then performing a Save & Deploy may regenerate the IFC intent.

If all or large number of IFCs are to be deleted, then temporarily change the BGW deploy mode to Manual setting before performing Save & Deploy.

In the following example, the Multi-Site overlay and underlay IFCs are selected for deletion.

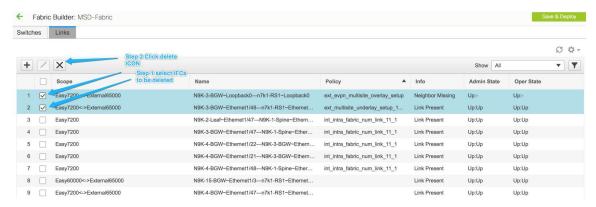

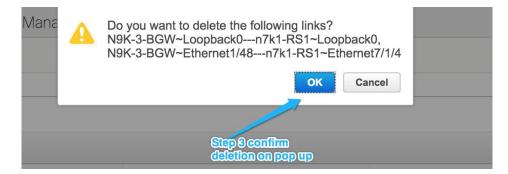

- Deleting IFC in a non-Nexus Switch: If you delete the last IFC in a non-Nexus switch, the switch is
  removed from the topology. From Cisco DCNM Release 11.2(1), you can remove non-Nexus switches
  and neighbor switches like a physical switch from the **Tabular view** window or from the fabric topology
  window by right-clicking the switch and choosing **Discovery** > **Remove from fabric** in the drop-down
  menu.
- Removing a fabric from an MSD fabric: Before removing a fabric from an MSD fabric, remove all the
  multisite overlays from all BGWs in that fabric. Otherwise, you will not be able to remove the fabric.
  After the following save and deploy in the easy fabric, all the multisite configurations, such as IFC,
  multisite loopback address configured in MSD are removed from BGWs.
- Device role change: You can change the device role from Border to Border Gateway, but the role change from Border Gateway to Border is allowed only if there are no multisite IFCs or overlays deployed on the device.

## Creating and Deploying Networks and VRFs in the MSD Fabric

Networks and VRFs can be created from the MSD context in the Networks and VRF page, these can be deployed on BGW nodes for all member fabrics of that MSD.

The following screenshots show how to select networks and deploy them. From the MSD fabric context, any device can be selected for network or VRF deployment. However, networks or VRFs can be deployed only on BGWs from the MSD context in the network deployment screen. The leaf deployment can be done from the fabric context or from the Fabric Builder context.

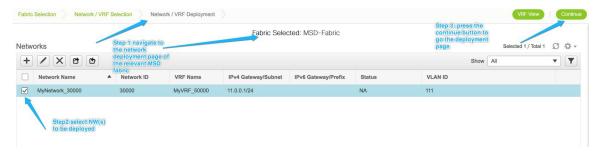

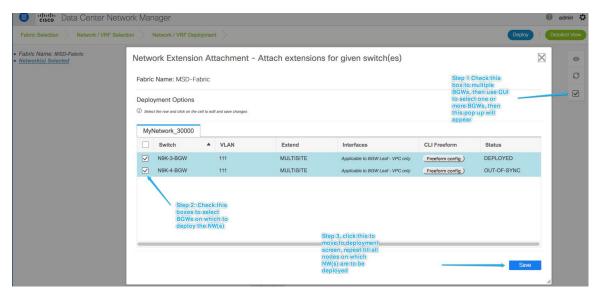

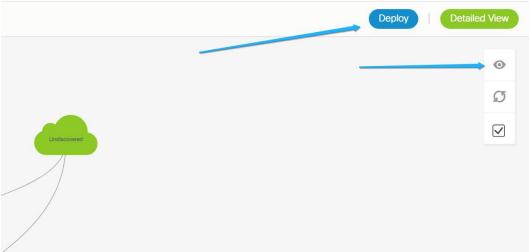

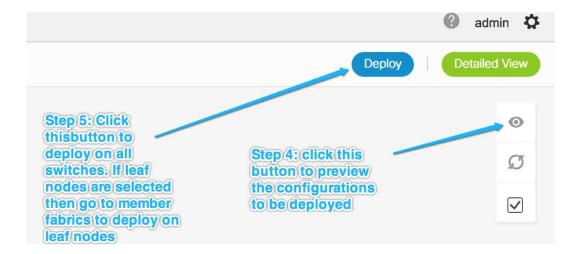

#### Deploying Networks with a Layer 3 Gateway on a BGW

Perform the following steps:

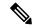

Note

Selecting an interface to deploy SVI is only available on vPC BGW setups. This is a device limitation not a DCNM limitation.

**1.** In order to deploy a network with a Layer 3 gateway on a Border device (Border, Border spine, Border Gateway, Border Gateway spine), perform these steps.

When creating the network, check the **Enable L3 gateway on Border** check box, as shown in the figure below. Note that this a network wide setting, so whenever this network is deployed on the Border device, the Layer 3 gateway will be deployed. If this is required on only a subset of the Borders, then a custom template is required.

When deploying the network on the Border device, select the interface(s) in the **Interface** column in case of vPC BGW.

Just like the leaf switch, the candidate ports should have **int\_trunk\_host\_policy\_11\_1**, otherwise they will not be in the interface list.

The interface policy can be modified through the **Control > Interfaces** tab.

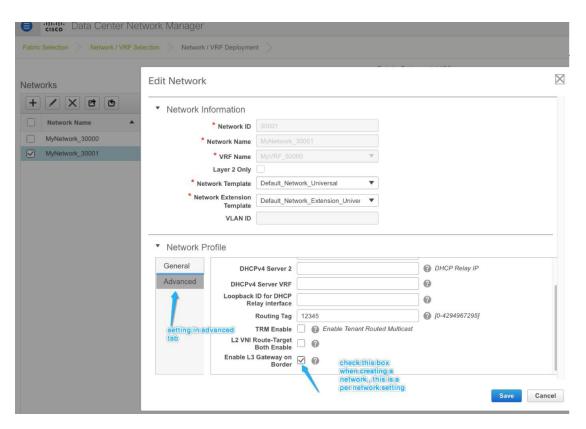

**2.** When deploying the network on the vPC pair of BGWs, select the interface(s) in the Interfaces column. Only vPC port channel interfaces are the candidate interfaces.

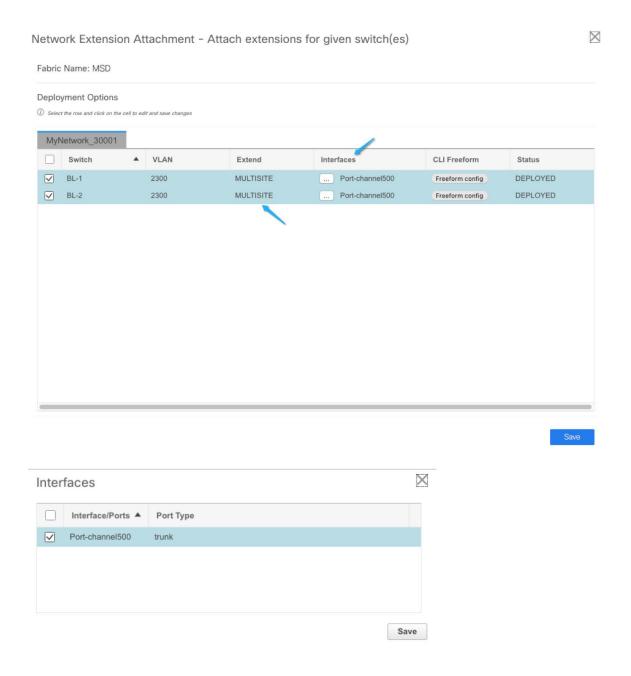

## **Deploying Pseudo-BGW (Legacy Site BGW)**

You can connect non-VXLAN BGP EVPN (legacy) and VXLAN BGP EVPN fabrics by positioning a set of VTEPs external to the fabric. Such VTEPs are called pseudo-BGWs. This topic explains how to set up a pseudo-BGW through DCNM 11.1(1). For more information on legacy site integration, refer the **Legacy Site Integration** section in the *VXLAN EVPN Multi-Site Design and Deployment White Paper* document.

It is assumed that the legacy network is setup and functional. The procedure and method used for setting up the legacy network is out of the scope of this document.

#### Reference Topology

The image shows the portion of the topology that includes the route servers **RS\_1** and **RS\_2** (imported into external fabrics), pseudo-BGWs **A-LEAF9** and **A-LEAF10** in the **PSEUDO\_BGW** fabric, and the legacy fabric named **LEGACY**. Each fabric and their connectivity is explained.

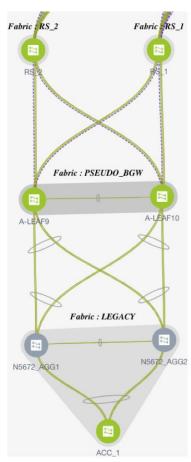

#### **Route Servers**

**RS\_1** and **RS\_2** are connected to a VXLAN BGP EVPN fabric (located above the route servers, not seen in the above image. This connection is configured as described in the standard Multi-Site configuration section).

**RS\_1** and **RS\_2** are connected to the pseudo-BGWs (**A-LEAF9** and **A-LEAF10**) directly below them, through Multi-Site inter-fabric connections (IFCs).

#### Pseudo-BGWs

**A-LEAF9** and **A-LEAF10** are pseudo-BGWs in the **PSEUDO\_BGW** VXLAN fabric. They are configured as a vPC switch pair, with the vPC formed towards the directly connected devices in the **LEGACY** fabric, to its south.

#### **Legacy Fabric**

The switches in the legacy network are imported into a dedicated external fabric in **Monitor** mode.

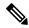

Note

When an external fabric is set to **Fabric Monitor Mode Only**, you cannot deploy configurations on its switches. Refer the *Creating an External Fabric topic* in the *Control* chapter for details.

The **Deploying Pseudo-BGW** topic covers these configurations:

#### Step 1 - Configuring the PSEUDO\_BGW VXLAN Fabric

- Setting the replication mode for the fabric and the role of the pseudo-BGWs.
- Setting the pseudo-BGWs as a vPC switch pair towards the legacy fabric switches.
- Step 2 Creating Multi-Site underlay eBGP IFCs from the pseudo-BGWs to the route servers.
- Step 3 Creating Multi-Site overlay eBGP IFCs from the pseudo-BGWs to the route servers.

#### **Detailed explanation**

#### **Step 1 - Configuring the PSEUDO\_BGW VXLAN Fabric**

The pseudo-BGWs are Cisco Nexus 9000 Series switches that are imported into DCNM. Enable the following configurations in the **PSEUDO\_BGW** fabric.

You must enable the **Ingress** replication mode for the **PSEUDO\_BGW** fabric, assign the **Leaf** role for the pseudo-BGWs, configure the pseudo-BGWs as a vPC switch pair, and form the vPC towards the legacy fabric devices.

#### **Enabling the Ingress Replication Mode**

- 1. In the Fabric Builder screen, click the Edit Fabric icon for the fabric.
  - The **Edit Fabric** screen comes up
- **2.** In the **Replication** tab, choose the Replication Mode option as **Ingress**.

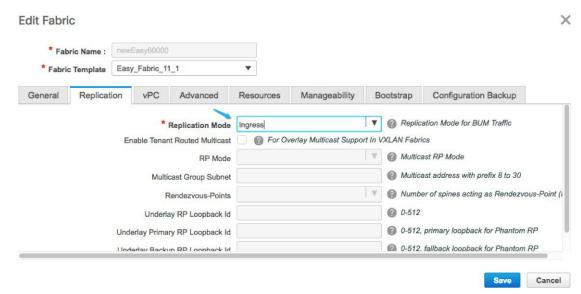

#### **Setting the Leaf Role For the Pseudo-BGWs**

1. In the Fabric Builder screen, click the PSEUDO\_BGW fabric.

The **PSEUDO\_BGW** topology window appears.

- 2. Right-click A-LEAF9 and set its role as Leaf.
- 3. Right-click A-LEAF10 and set its role as Leaf.

#### Setting the Pseudo-BGWs as a vPC Switch Pair

- Right-click the A-LEAF9 switch icon and choose vPC Pairing.
   The list of potential vPC peer switches for A-LEAF9 comes up.
- 2. Click the radio button next to A-LEAF10 (the vPC peer switch) and click OK.
- **3.** To set up the vPC towards the legacy fabric switches, right click the **A-LEAF9** switch icon and choose **Manage interfaces**.

Similar flow is achieved through **Control > Interfaces**.

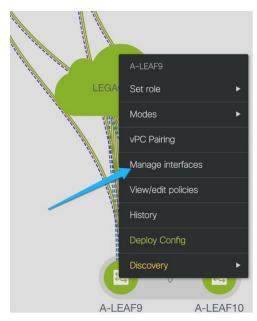

**4.** In the **Manage Interfaces** screen, click + and enter the fields as shown in the following example. From the drop-down list, choose the vPC policy and fill in the fields for your topology.

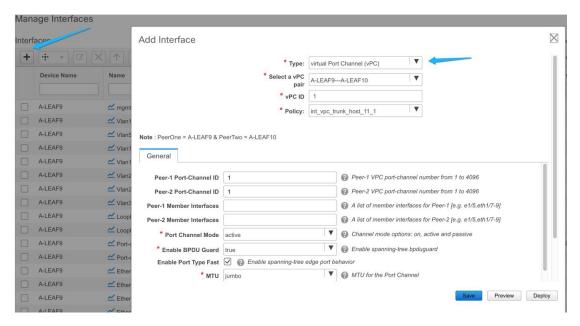

- **5.** Click **Preview** to see the configurations that are to be deployed. For this topology, the configurations are shown in the **Appendix** section.
- **6.** Click **Save** to save the settings, and then **Deploy** to deploy the settings.

This completes the first task in the following configurations.

Step 1 - Configuring the PSEUDO\_BGW VXLAN fabric

#### Step 2 - Creating Multi-Site underlay eBGP IFCs from the pseudo-BGWs to the route servers.

Step 3 - Creating Multi-Site overlay eBGP IFCs from the pseudo-BGWs to the route servers.

Next, the second step is explained.

#### Step 2 - Creating Multi-Site Underlay eBGP IFCs From the Pseudo-BGWs to the Route Servers

The Multi-Site underlay configuration shown here is similar to that of the MSD flow, except that switch freeform configurations are used for adding network statements to distribute loopback0 and loopback1 (primary and secondary address) into the underlay eBGP session towards the route server.

You can skip the Multi-Site underlay step in case your setup has a different method to distribute the loopback addresses to the route servers or Core routers.

These tasks are performed from the VXLAN fabric, and the **Save & Deploy** operation is executed in the VXLAN and external fabrics.

In DCNM 11.1(1), configuring Multi-Site underlay IFCs is not mandatory for configuring Multi-Site overlay IFCs.

Step 2 comprises the following configuration tasks.

- Configuring Multi-Site Underlay session through the DNCM GUI.
- Configuring Networks statements on Pseudo-BGWs.

#### Configuring Multi-Site Underlay Session Through the DCNM GUI

In this example, one Multi-Site underlay is shown between **RS\_1** and **A-LEAF9**. Repeat the same process for every session required to a route server or Core router.

- 1. In the PSEUDO\_BGW fabric, navigate to the Links tab.
- Choose the check box corresponding to the physical connection between A-LEAF9 and RS\_1, and click the Edit icon.

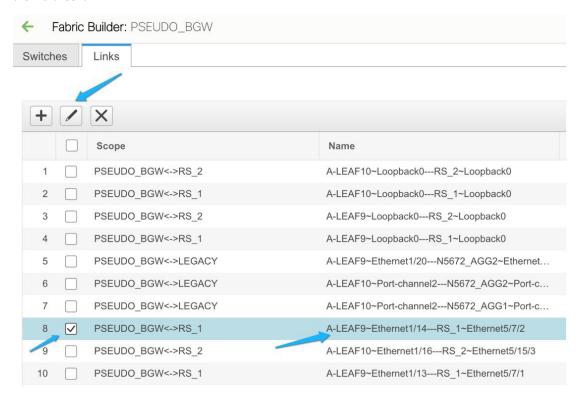

#### 3. Fill in the fields.

This process is the same as the Multi-Site underlay IFC creation for an MSD fabric.

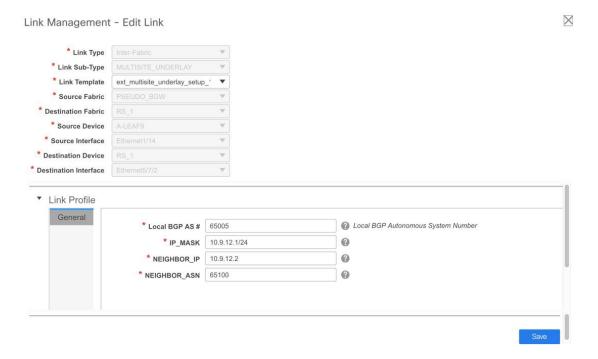

#### Configuring Networks Statements on Pseudo-BGWs

This is an additional step required on pseudo-BGWs.

For BGWs, DCNM 11.1(1) distributes the loopback addresses by tagging them and redistributing them into eBGP. This is only available on BGWs, and not pseudo-BGWs.

Use the switch freeform policy to add network statements for loopback0, loopback 1 (primary and secondary IP addresses) under the IPv4 address family, under the default routing table.

- 1. Right-click the switch icon and choose View/edit policies.
  - The View/Edit Policies screen comes up.
- 2. Click + at the top left part of the screen to add a policy.
  - The Add Policy screen comes up.
- 3. From the Policy drop-down list, choose switch\_freeform\_config.
- **4.** In the **Freeform Config CLI** field, add the policy configurations.

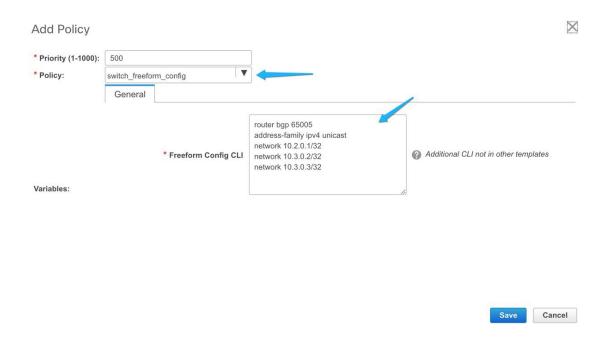

This completes the second task in the following configurations.

- Step 1 Configuring the PSEUDO\_BGW VXLAN fabric
- Step 2 Creating Multi-Site underlay eBGP IFCs from the pseudo-BGWs to the route servers.
- Step 3 Creating Multi-Site overlay eBGP IFCs from the pseudo-BGWs to the route servers.

The third step is explained below.

#### Step 3 - Creating Multi-Site Overlay eBGP IFCs from the Pseudo-BGWs to the Route Servers

Configuring Multi-Site overlay from pseudo-BGWs to the route server or directly to the BGW in the VXLAN fabric is similar.

- 1. In the PSEUDO\_BGW fabric, navigate to the Links tab.
- 2. Click + and fill the fields in the **Add Link** window.

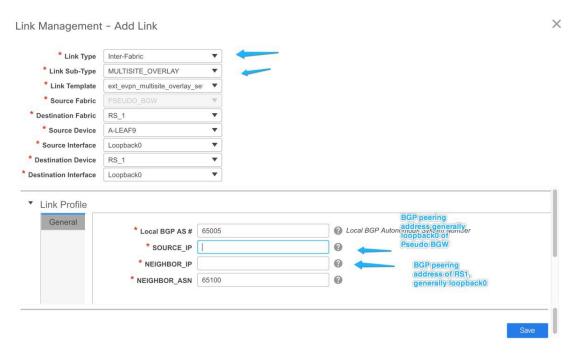

- **3.** Click **Save** at the bottom right part of the screen.
- **4.** Execute the **Save & Deploy** operation in the VXLAN and external fabrics (VXLAN fabric for the Back-to-Back BGW case).

## **Additional References**

| <b>Document Title and Link</b>                             | <b>Document Description</b>                                               |
|------------------------------------------------------------|---------------------------------------------------------------------------|
| VXLAN EVPN Multi-Site Design and Deployment<br>White Paper | This document explains Multi-Site design and deployment in detail.        |
| Configuring VXLAN EVPN Multi-Site                          | This document explains manual configurations for the Multi-Site solution. |

## **Appendix**

## **Multi-Site Fabric Base Configurations – Box Topology**

In the Easy7200 fabric, N9K-3-BGW and N9K-4-BGW are connected to each other over two physical interfaces, and the BGWs do not form a vPC pair. Such a topology is called a Box topology. An IBGP session is configured on each physical connection. One connection is between the Eth1/21 interfaces, and the other is between the Eth1/22 interfaces.

## **IBGP Configuration for the Box Topology in the Easy7200 Fabric**

The following configuration is generated on each of the nodes if the fabric has numbered interfaces. In case the fabric interfaces are unnumbered, then the IBGP session is formed via the loopback0 address.

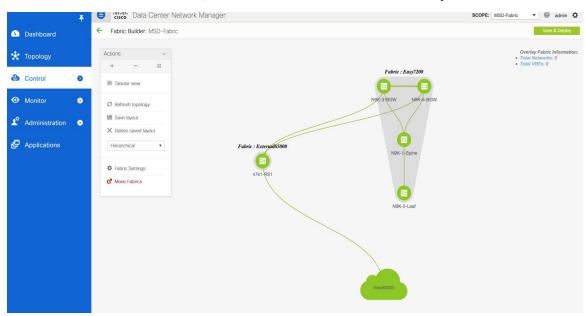

| N9K-BGW-3                                                                                                    | N9K-BGW-4                                                                                                    |
|----------------------------------------------------------------------------------------------------|----------------------------------------------------------------------------------------------------|
| router bgp 7200 neighbor 10.4.0.17 remote-as 7200 update-source ethernet1/22 address-family ipv4 unicast next-hop-self                                      | router bgp 7200 neighbor 10.4.0.18 remote-as 7200 update-source Ethernet1/22 address-family ipv4 unicast next-hop-self                                      |
| router bgp 7200 neighbor 10.4.0.13 remote-as 7200 update-source ethernet1/21 address-family ipv4 unicast next-hop-self                                      | router bgp 7200 neighbor 10.4.0.14 remote-as 7200 update-source Ethernet1/21 address-family ipv4 unicast next-hop-self                                      |
| <pre>interface ethernet1/22   evpn multisite dci-tracking   no switchport   ip address 10.4.0.18/30   description connected-to-N9K-4-BGWEthernet1/22</pre>  | <pre>interface Ethernet1/22   evpn multisite dci-tracking   no switchport   ip address 10.4.0.17/30   description connected-to-N9K-3-BGW-Ethernet1/22</pre> |
| <pre>interface ethernet1/21   evpn multisite dci-tracking   no switchport   ip address 10.4.0.14/30   description connected-to-N9K-4-BGW-Ethernet1/21</pre> | <pre>interface Ethernet1/21   evpn multisite dci-tracking   no switchport   ip address 10.4.0.13/30   description connected-to-N9K-3-BGW-Ethernet1/21</pre> |

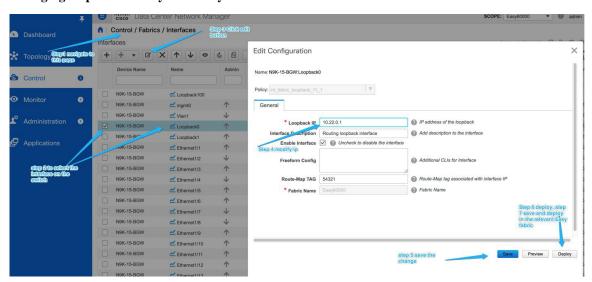

#### Changing loopback0 Policy to Modify IP Address

## **Route Server Configuration**

The route server overlay and base configurations are only deployed if the external fabric is not in Monitor mode.

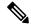

Note

When an external fabric is set to **Fabric Monitor Mode Only**, you cannot deploy configurations on its switches. Refer the *Creating an External Fabric topic* in the *Control* chapter for details.

**Route Server Base Configuration** - These are one time deployed on the route server and may be edited or deleted via the corresponding policy. The router server overlay and base configurations are only deployed if the external fabric is not in Monitor mode.

| Configuration                                                                                                    | Description                                                                                                    |
|----------------------------------------------------------------------------------------------------|----------------------------------------------------------------------------------------------------|
| route-map unchanged permit 10 set ip next-hop unchanged                                                                                                    | _                                                                                                    |
| router bgp 65000 address-family ipv4 unicast network 2.2.2.2/32                                                                                            | The network command to redistribute the BGP peering address of RS1 to the eBGP underlay sessions so that BGWs know how to reach RS.  If operator is using a different method to distribute the route server peering address to BGW, then this is not needed |
| <pre>interface ethernet1/22   evpn multisite dci-tracking   no switchport   ip address 10.4.0.18/30   description connected-to-N9K-4-BGWEthernet1/22</pre> | <pre>interface Ethernet1/22   evpn multisite dci-tracking   no switchport   ip address 10.4.0.17/30   description connected-to-N9K-3-BGW-Ethernet1/22</pre>                                                                                                 |

| Configuration                                                                                                    | Description                                                                                                    |
|----------------------------------------------------------------------------------------------------|----------------------------------------------------------------------------------------------------|
| template peer OVERLAY-PEERING update-source loopback0 ebgp-multihop 5 address-family 12vpn evpn route-map unchanged out address-family 12vpn evpn retain route-target all send-community send-community extended | The knob in the external fabric controls if send community is sent in the form shown here, or as send-community both.  If this form causes a persistent CC difference, then edit the policy on the device in the external fabric as shown in the Deploying the Send-Community Both Attribute section below. |

**Deploying the Send-Community Both Attribute** - If you want to deploy the send-community both attribute, set the corresponding field to true in the ext\_multisite\_rs\_base\_setup policy, as shown in the image.

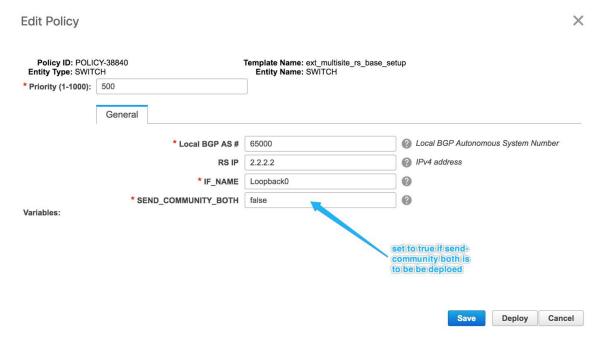

## **Multi-Site Overlay IFC Configuration**

In the reference topology, there are two BGWs in the Easy7200 fabric. Each BGW forms a BGP overlay connection with the route server.

| BGW                                                                                                    | Route Server                                                                                                    |
|----------------------------------------------------------------------------------------------------|----------------------------------------------------------------------------------------------------|
| router bgp 7200 neighbor 2.2.2.2 remote-as 65000 update-source loopback0 ebgp-multihop 5 peer-type fabric-external address-family 12vpn evpn send-community send-community extended rewrite-evpn-rt-asn | router bgp 65000 neighbor 10.2.0.1 remote-as 7200 inherit peer OVERLAY-PEERING address-family 12vpn evpn rewrite-evpn-rt-asn router bgp 65000 neighbor 10.2.0.2 remote-as 7200 inherit peer OVERLAY-PEERING address-family 12vpn evpn rewrite-evpn-rt-asn |

See below for the configurations generated on the BGW and the route server.

#### Multi-Site Underlay IFC Configuration – Out-of-Box Profiles

The following table shows the Multi-Site IFC configuration deployed by DCNM with the out-of-the box profiles. If the IFC is between two VXLAN fabrics, then both sides have the BGW configurations shown below.

| BGW Configuration                                                                                                    | Core Router Configuration                                                                                                |
|----------------------------------------------------------------------------------------------------|----------------------------------------------------------------------------------------------------|
| router bgp 7200 neighbor 10.10.1.6 remote-as 65000 update-source ethernet1/47 address-family ipv4 unicast next-hop-self                      | router bgp 65000 neighbor 10.10.1.5 remote-as 7200 update-source ethernet7/4/1 address-family ipv4 unicast next-hop-self |
| <pre>interface ethernet1/47   mtu 9216   no shutdown   no switchport   ip address 10.10.1.5/30 tag 54321   evpn multisite dci-tracking</pre> | <pre>interface ethernet7/4/1   mtu 9216   no shutdown   no switchport   ip address 10.10.1.6/30 tag 54321</pre>          |

The tag 54321 attached to the IP address is not required for correct functioning and will be removed in subsequent releases. It is benign.

### **Deploying Pseudo-BGW (Legacy Site BGW)**

vPC Configurations Towards the Legacy Fabric Switches

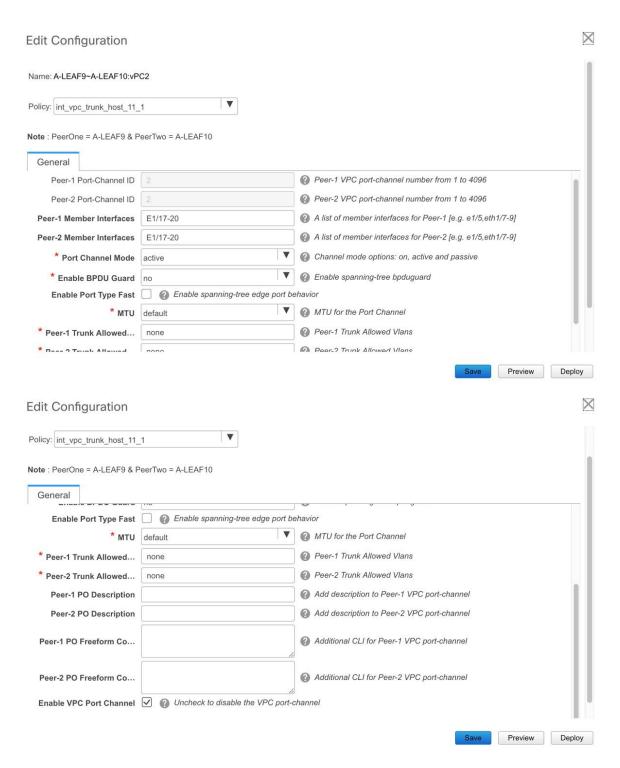

#### Configurations Deployed on the Pseudo-BGWs

#### A-LEAF9: FD022320545

interface port-channel2
 switchport

```
switchport mode trunk
  switchport trunk allowed vlan none
  switchport
  vpc 2
 no shutdown
interface Ethernet1/18
 switchport
  switchport mode trunk
  switchport trunk allowed vlan none
  channel-group 2 force mode active
  no shutdown
interface Ethernet1/17
  switchport
  switchport mode trunk
  switchport trunk allowed vlan none
  no shutdown
  channel-group 2 force mode active
interface Ethernet1/19
  switchport
  switchport mode trunk
  switchport trunk allowed vlan none
  channel-group 2 force mode active
  no shutdown
interface Ethernet1/20
  switchport
  switchport mode trunk
  switchport trunk allowed vlan none
  channel-group 2 force mode active
  no shutdown
A-LEAF10:FDO22320AJC
interface port-channel2
 switchport
  switchport mode trunk
  switchport trunk allowed vlan none
 no shutdown
 switchport
  vpc 2
interface Ethernet1/17
  switchport
  switchport mode trunk
  switchport trunk allowed vlan none
  no shutdown
  channel-group 2 force mode active
interface Ethernet1/18
 switchport
  switchport mode trunk
  switchport trunk allowed vlan none
  channel-group 2 force mode active
  no shutdown
interface Ethernet1/19
  switchport
  switchport mode trunk
  switchport trunk allowed vlan none
  channel-group 2 force mode active
 no shutdown
```

interface Ethernet1/20
 switchport
 switchport mode trunk
 switchport trunk allowed vlan none
 channel-group 2 force mode active
 no shutdown

Deploying Pseudo-BGW (Legacy Site BGW)